# HOW TO REQUEST AN INSPECTION ON

## EPIC LA (BUILDING & SAFETY)

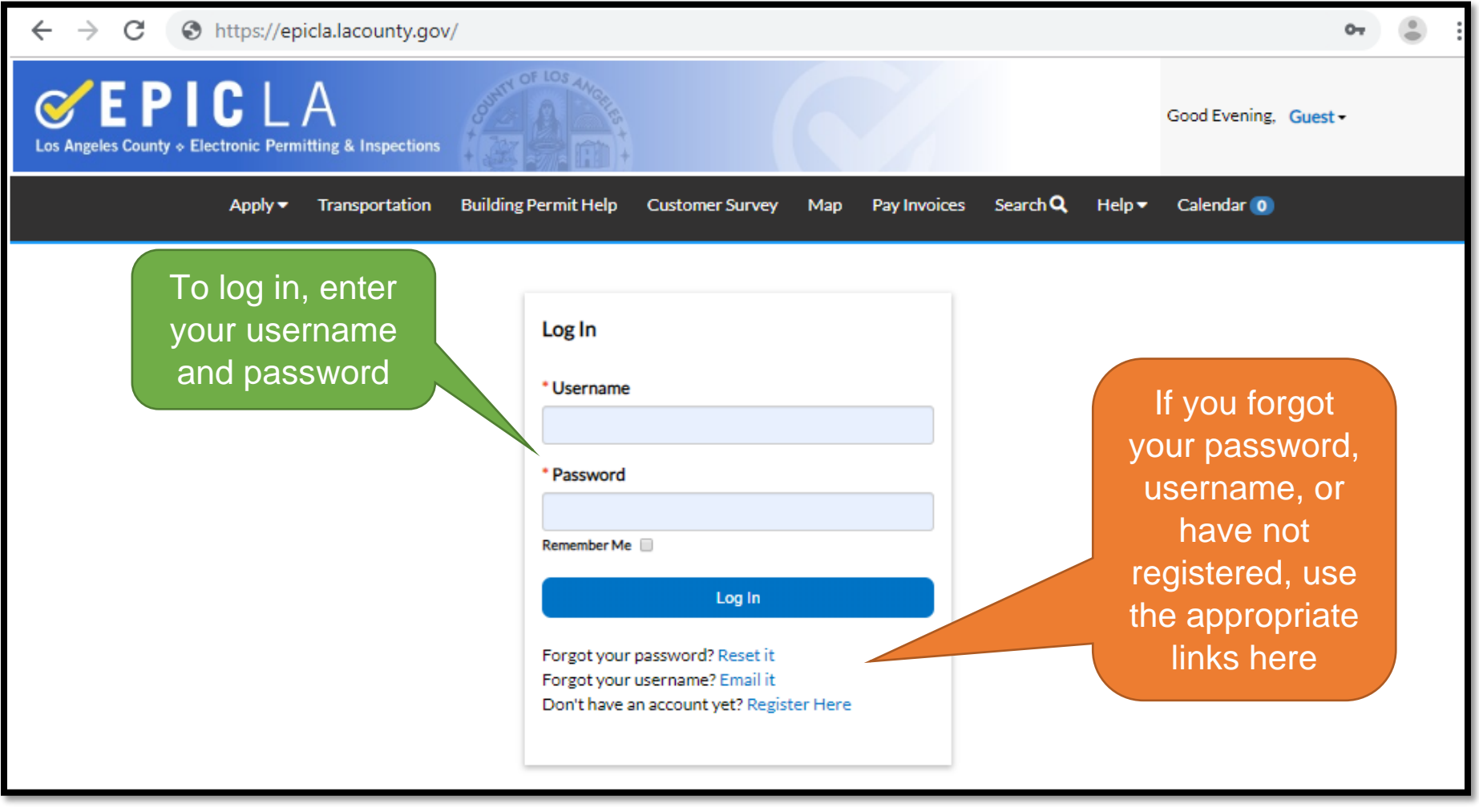

#### Homepage – Request Inspections

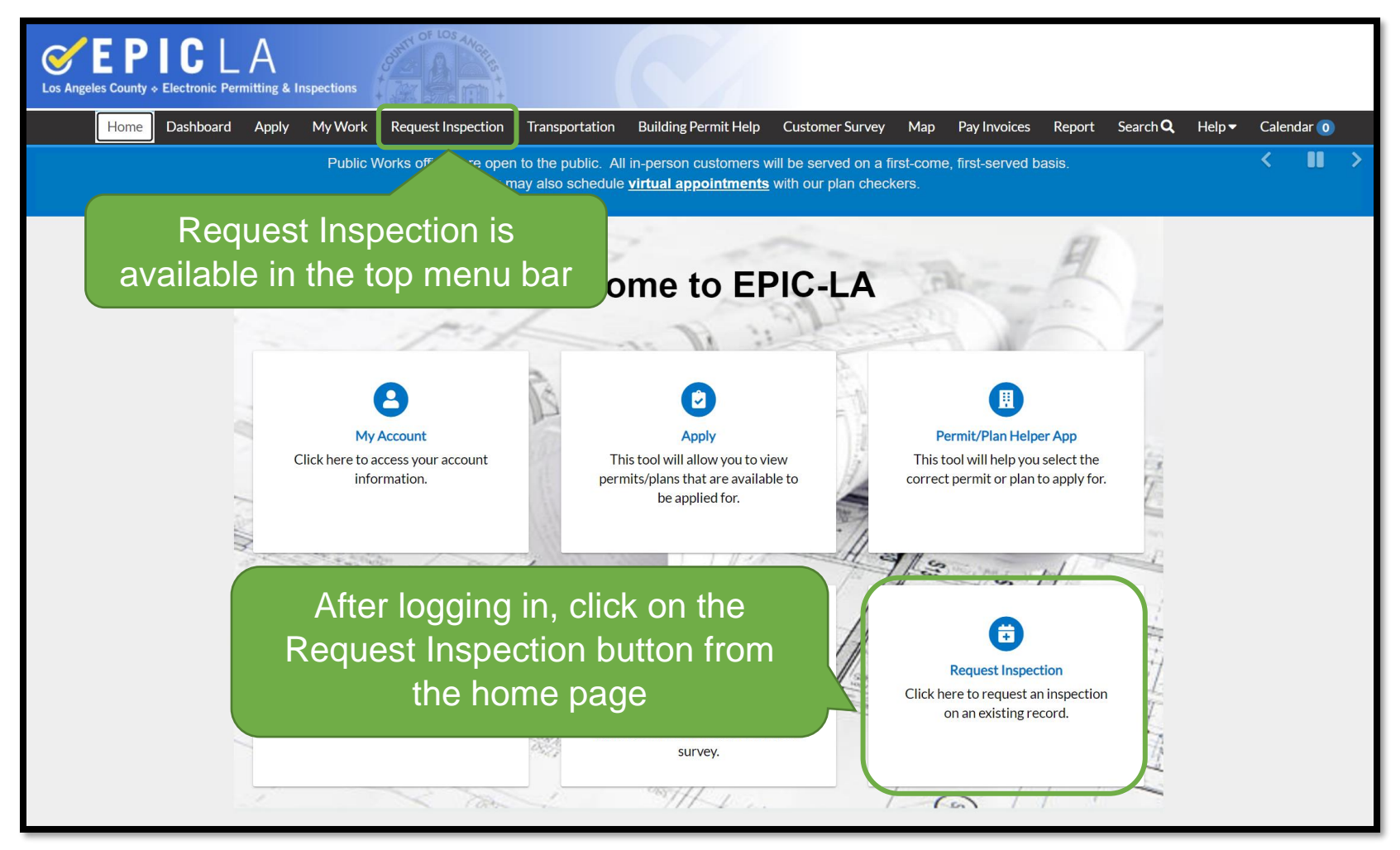

After logging in, click on either the Request Inspection button from the home page or click the Request Inspection button from the top menu bar.

#### Request Inspections

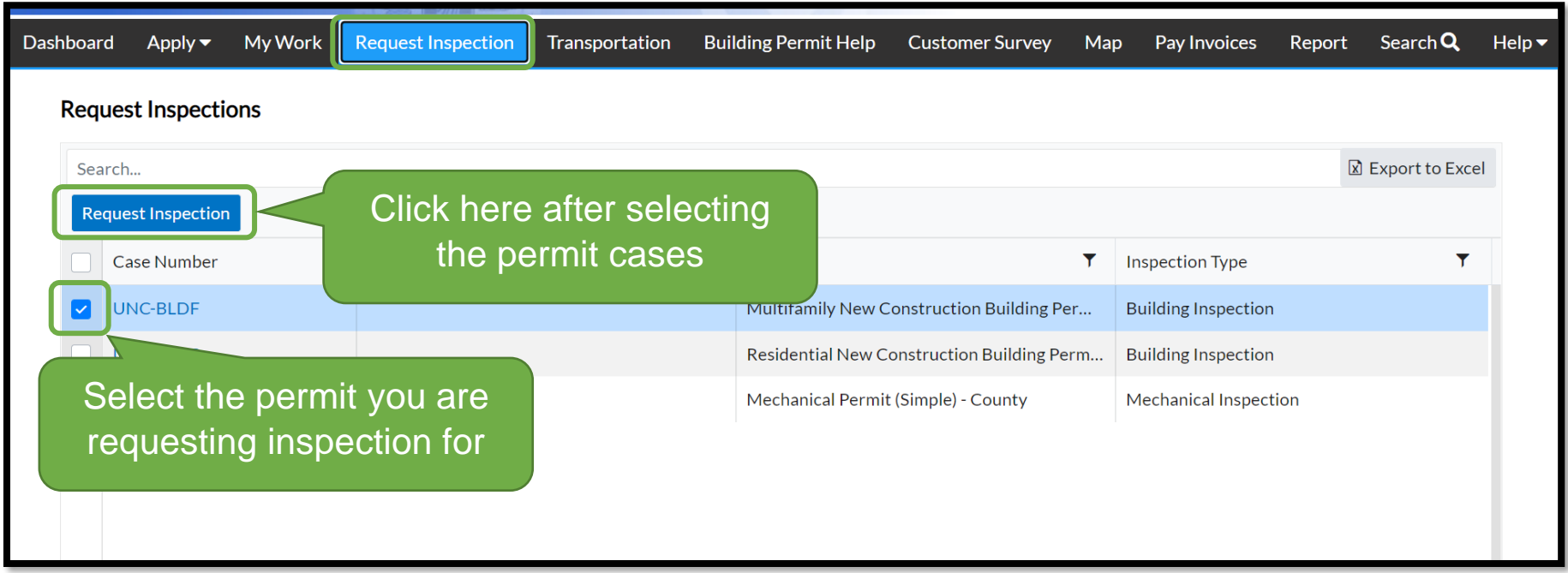

The Request Inspections page will list the permits that are available for inspection request. Check the box next to the case number and then click the blue Request Inspection button. Multiple selections can be at a time.

If there are permit that should be available and are missing, please contact **BSD-ITSupport@dpw.lacounty.gov** 

Please note that the previously scheduled inspection for the permit case must be updated by the inspector before the next inspection can be requested.

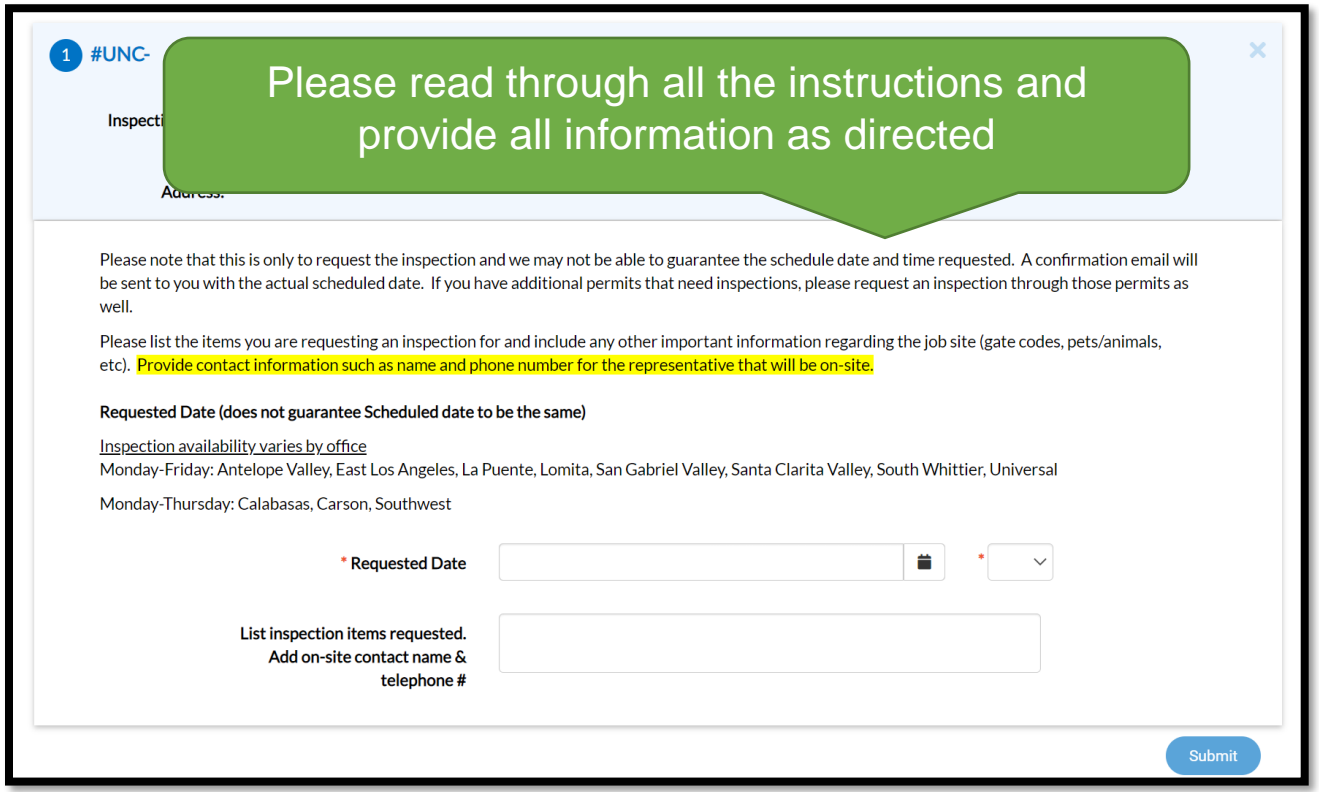

Select Requested Date and AM or PM. Please note, date and timeframe selected are not guaranteed. Please list the items you are requesting an inspection for then click Submit \*\*\* If you have multiple permits on the job site, please request an inspection for each permit. \*\*\*

Inspection availability varies by office:

Monday-Friday: Antelope Valley, East Los Angeles, La Puente, Lomita, San Gabriel Valley, Santa Clarita Valley, South Whittier, Universal

Monday-Thursday: Calabasas, Carson, Southwest

Specific office hours and contact information can be found [here.](https://dpw.lacounty.gov/building-and-safety/about) Please also be mindful of holidays.

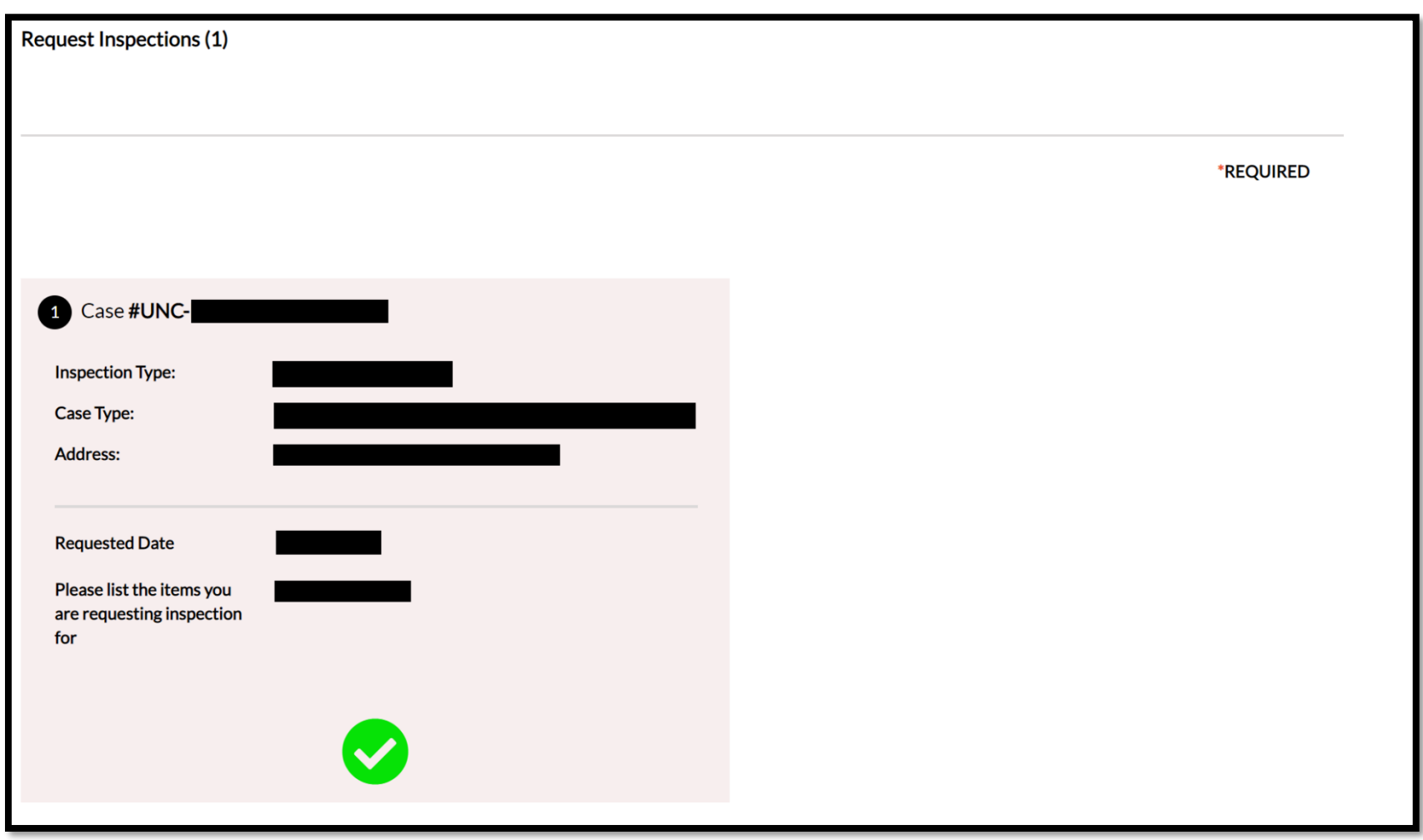

You will see this confirmation screen that the request has been sent and will also receive an email of the inspection request. Please note that the date selected is not guaranteed.

Staff will review the request and schedule the inspection in the next available slot.

#### Request Inspections (Multiple Selections)

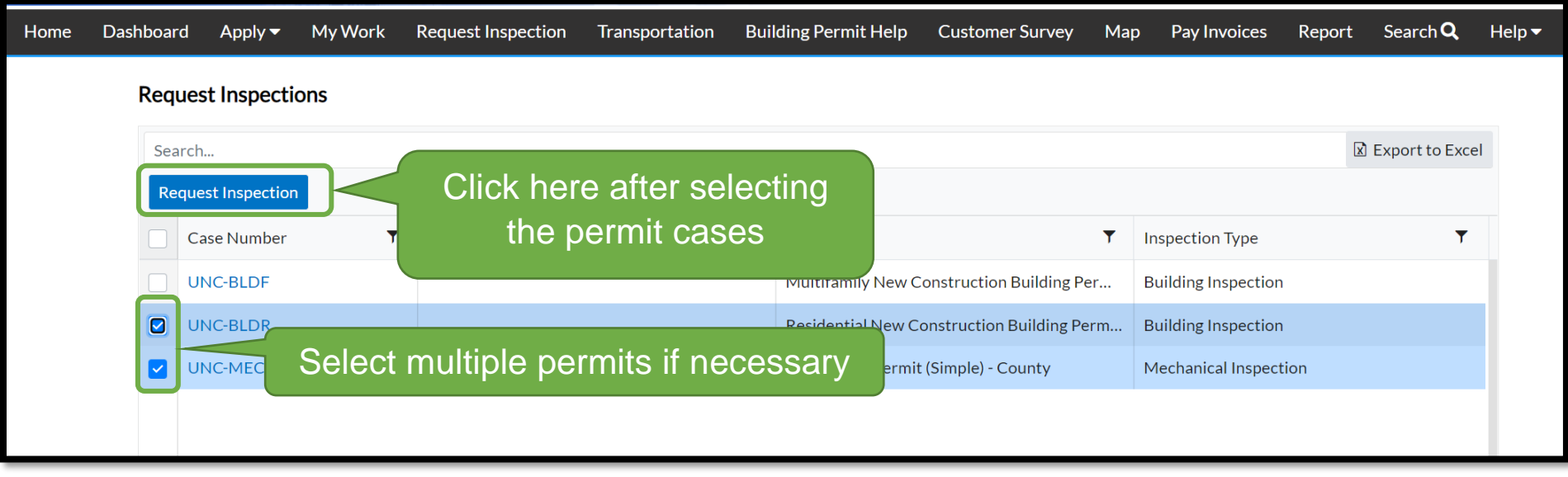

If there are multiple permits on the site that are eligible for inspection request, you can select multiple cases at a time. After selecting the permits, click the blue Request Inspection button

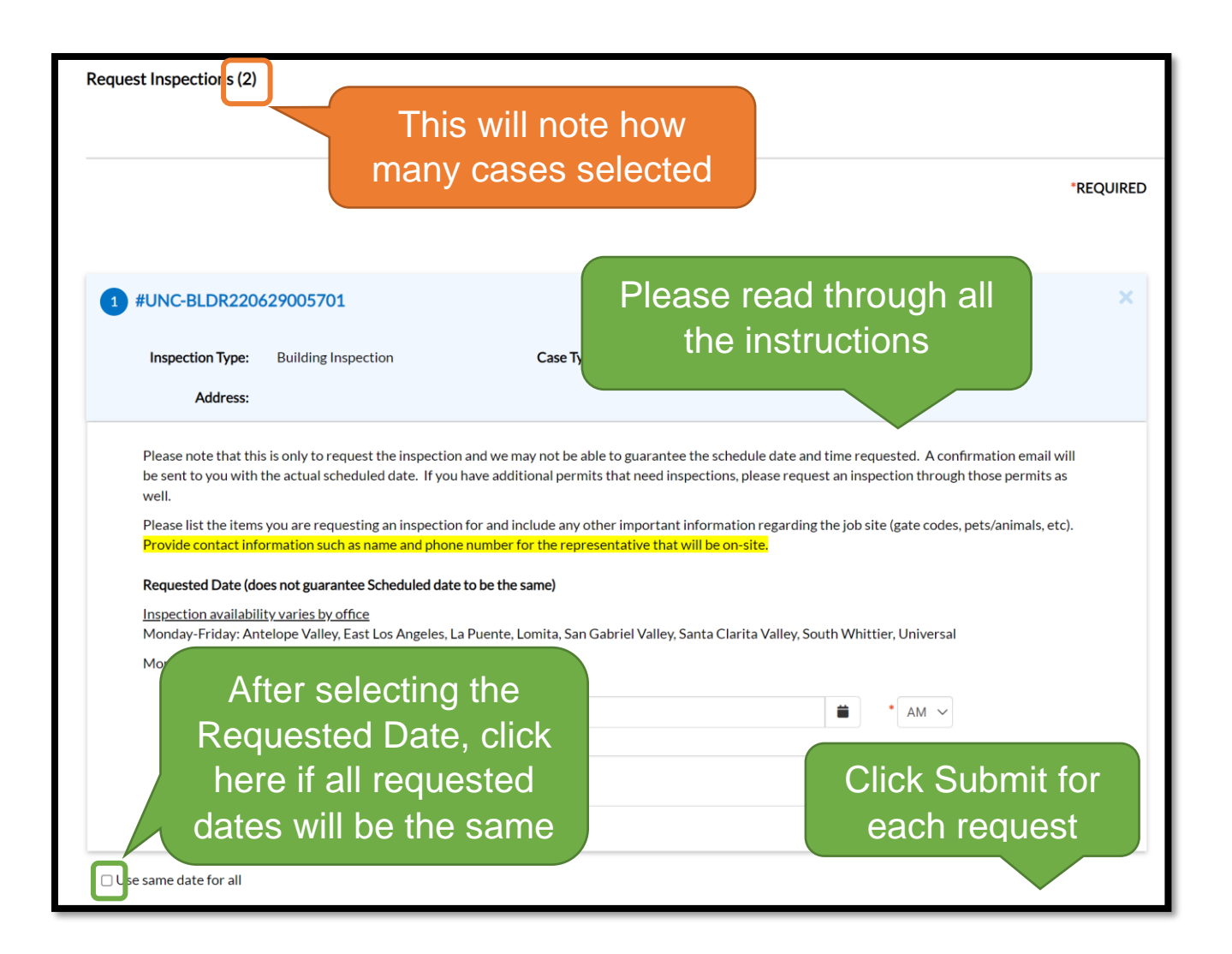

Select the Requested Date and fill in all important information per the instructions. Check the "Use same date for all" box after selecting Requested Date if they will all have the same requested date.

#### My Work – Request Inspections

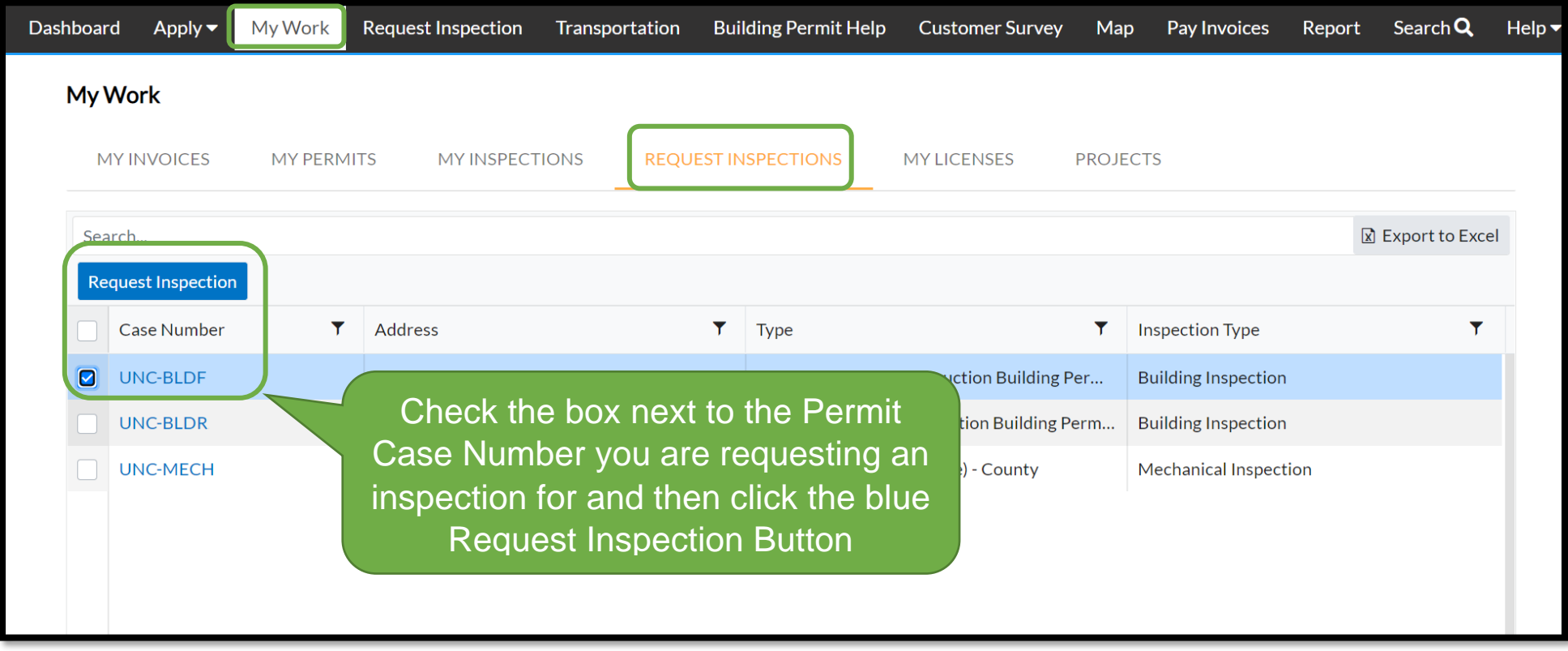

Alternatively, inspection requests can be made via the "My Work" menu, through the "Request Inspections" tab. A list of permits that available to request inspection for will be shown. Check the box next to the case number and then click the blue Request Inspection button. Multiple selections can be at a time.

#### Sample Email Notification – Inspection Request

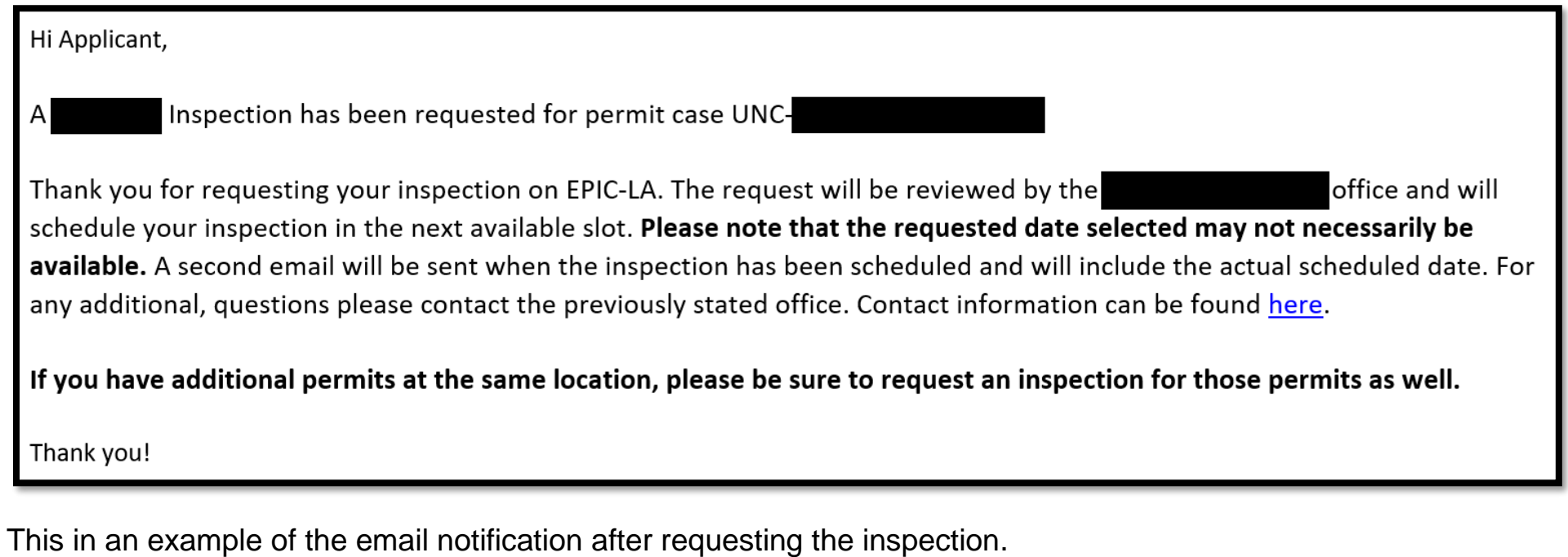

Please note that the date selected is not guaranteed.

\*\*\* If you have multiple permits on one jobsite, please request an inspection for each permit. \*\*\*

### Sample Email Notification – Inspection Scheduled

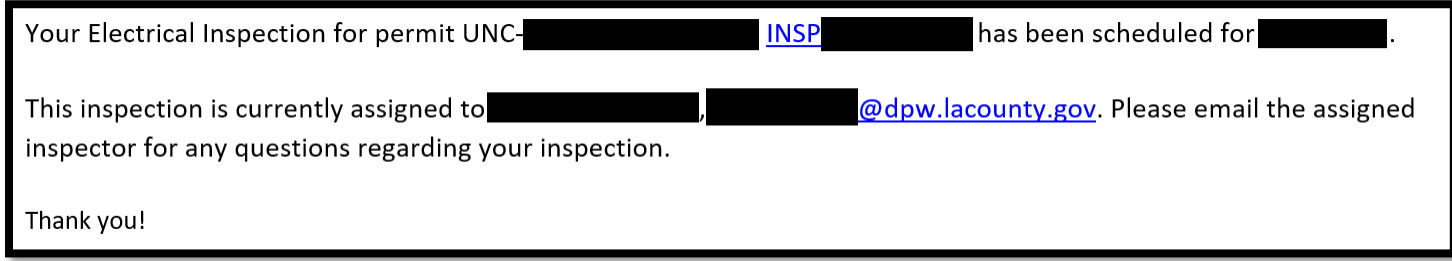

Once the inspection request has been reviewed and scheduled by staff, you will receive an email notification like this one above.

The notification will include your permit case number, inspection case number, and day of inspection.

It will also include the name of your inspector or office along with their email address in case you need to contact them for any additional information or questions

Specific office hours and contact information can be found [here](https://dpw.lacounty.gov/building-and-safety/about)